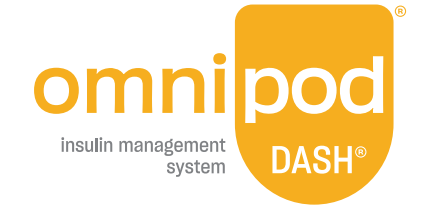

## **Toma el control. Mantente informado.**

Con un simple vistazo, podrás llevar un registro de las tendencias en el cuidado de tu diabetes y compartir los datos que aparecen en tu sistema Omnipod DASH® con otros miembros de tu equipo de atención.

## **Cargas automáticas.**

Esta opción se incluye en el sistema Omnipod DASH® .

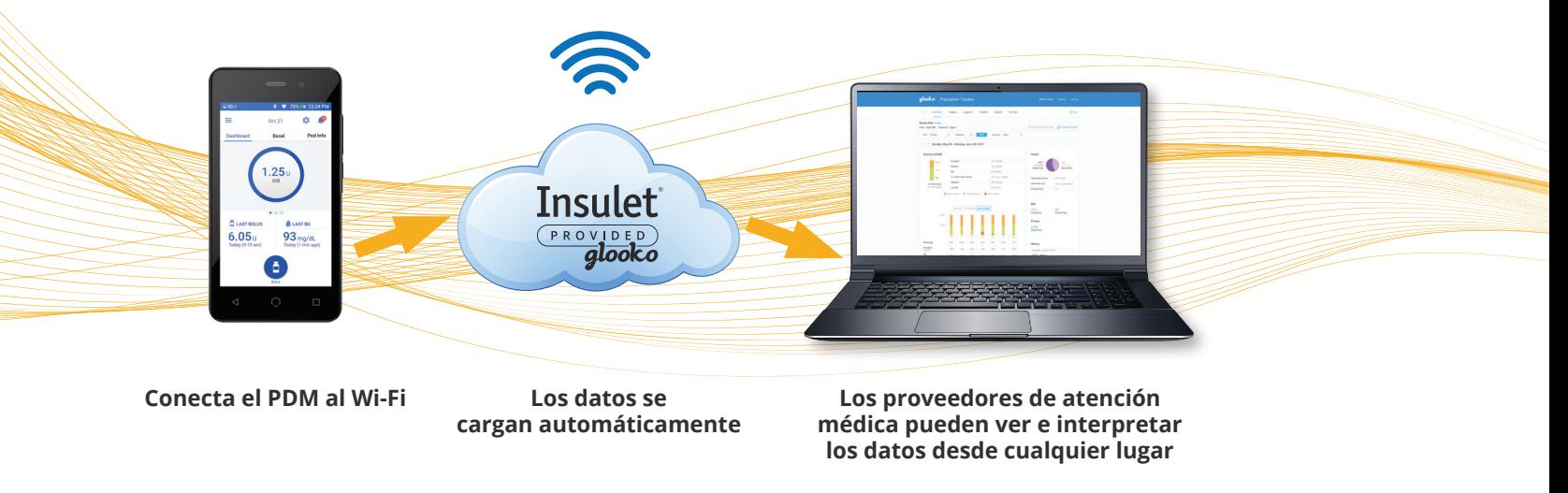

**TEN EN CUENTA LO SIGUIENTE:** si tu médico ha cargado tu PDM Omnipod® actual a Glooko en el pasado, ya tienes una cuenta de Glooko. Si no puedes recordar tus credenciales de inicio de sesión, llama al servicio técnico de Glooko al **1-800-206-6601**. Nuestros representantes te las proporcionarán y se asegurarán de que tu cuenta esté conectada con la de tu médico.

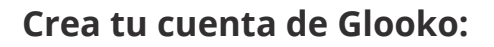

- **1** Visita la página **my.glooko.com**
- Inicia una sesión o haz clic en **Sign Up for Glooko Here** (Regístrate con Glooko aquí) y completa tu información **2**
	- Ingresa un código ProConnect para compartir automáticamente tus datos del sistema Omnipod DASH® con tu médico
- Selecciona **I am an Omnipod**® **System user (Soy un usuario del sistema Omnipod®) 3**

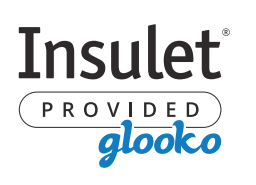

**Si tienes problemas con Glooko, comunícate con el servicio de técnico de Glooko:**

**Llamadas:** 1-800-206-6601 **Mensajes de texto:** 650-720-5310 **Correo electrónico:** support@glooko.com

## **Para más información sobre el sistema Omnipod DASH**® **, comunícate con el equipo de atención al cliente de**

**Insulet: llamadas:** 1-800-591-3455 **Visita:** omnipod.com

© 2021 Insulet Corporation, Omnipod, el logo de Omnipod, DASH, el logo de DASH, Podder v PodderCentral son marcas comerciales o registradas de Insulet Corporation. Todos los derechos reservados, Glooko es una marca comerci myglooko.com y no es responsable de su realización ni contenido. Visita www.glooko.com/privacy/ o llama al 800.206.6601 para obtener más información. La marca denominativa y los logos de Bluetooth® son marcas comerciales r por parte de Insulet Corporation se efectúa con licencia. PT-000707-AW Rev. 001 05/21

## **Activa la carga automática:**

- Desplázate hasta la configuración y selecciona **Connect to DASH**®  **Cloud (Conectarse a la nube de DASH®) 1** ★
- **2** Inicia sesión en **PodderCentral**<sup>®</sup>
- Sigue las indicaciones que aparecen en pantalla **3**

**¡Y ya está!**

**NO OLVIDES...** 

- Agrega el código ProConnect para que tu médico pueda ver tus datos.
- Asegúrate de que el Wi-Fi en el PDM esté prendido.

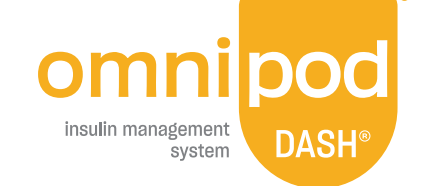